# How do we create a **duplicate of a class?**

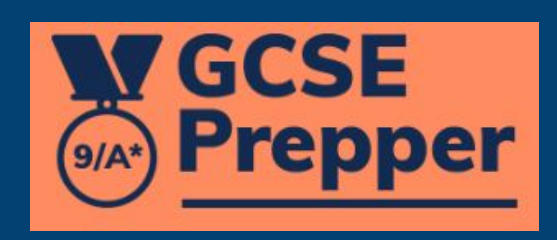

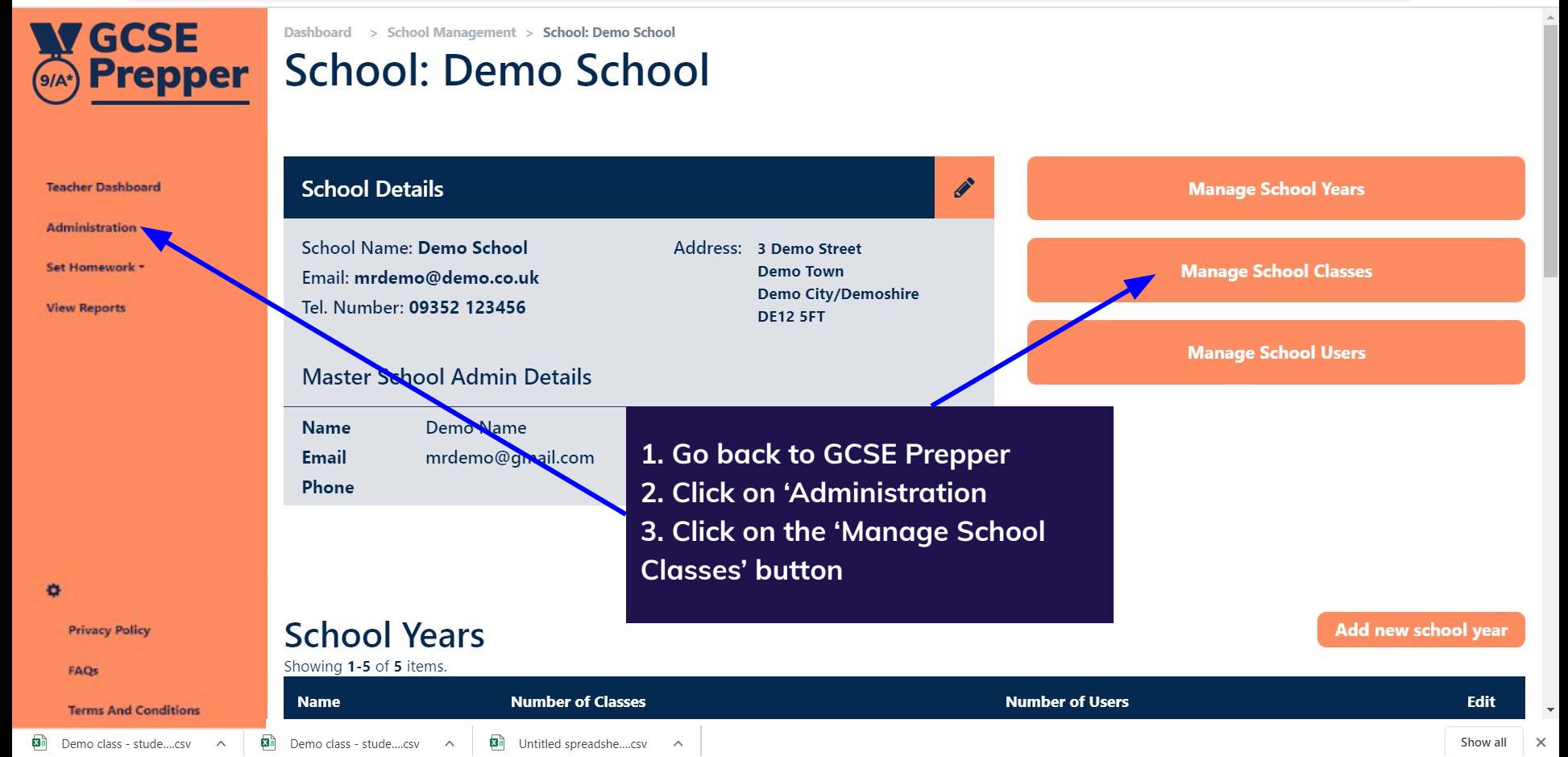

⊕ ☆ 圖  $\bullet$ 

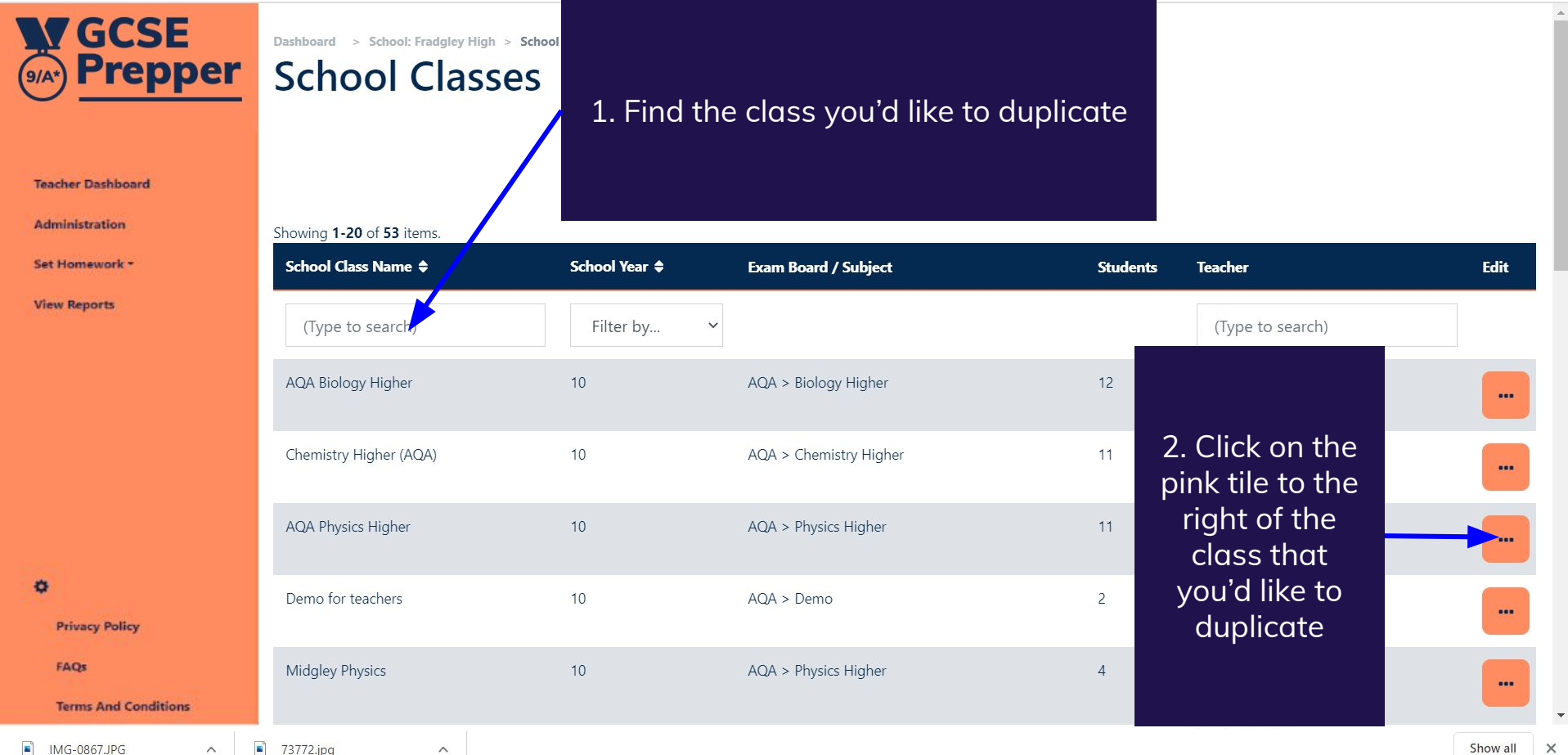

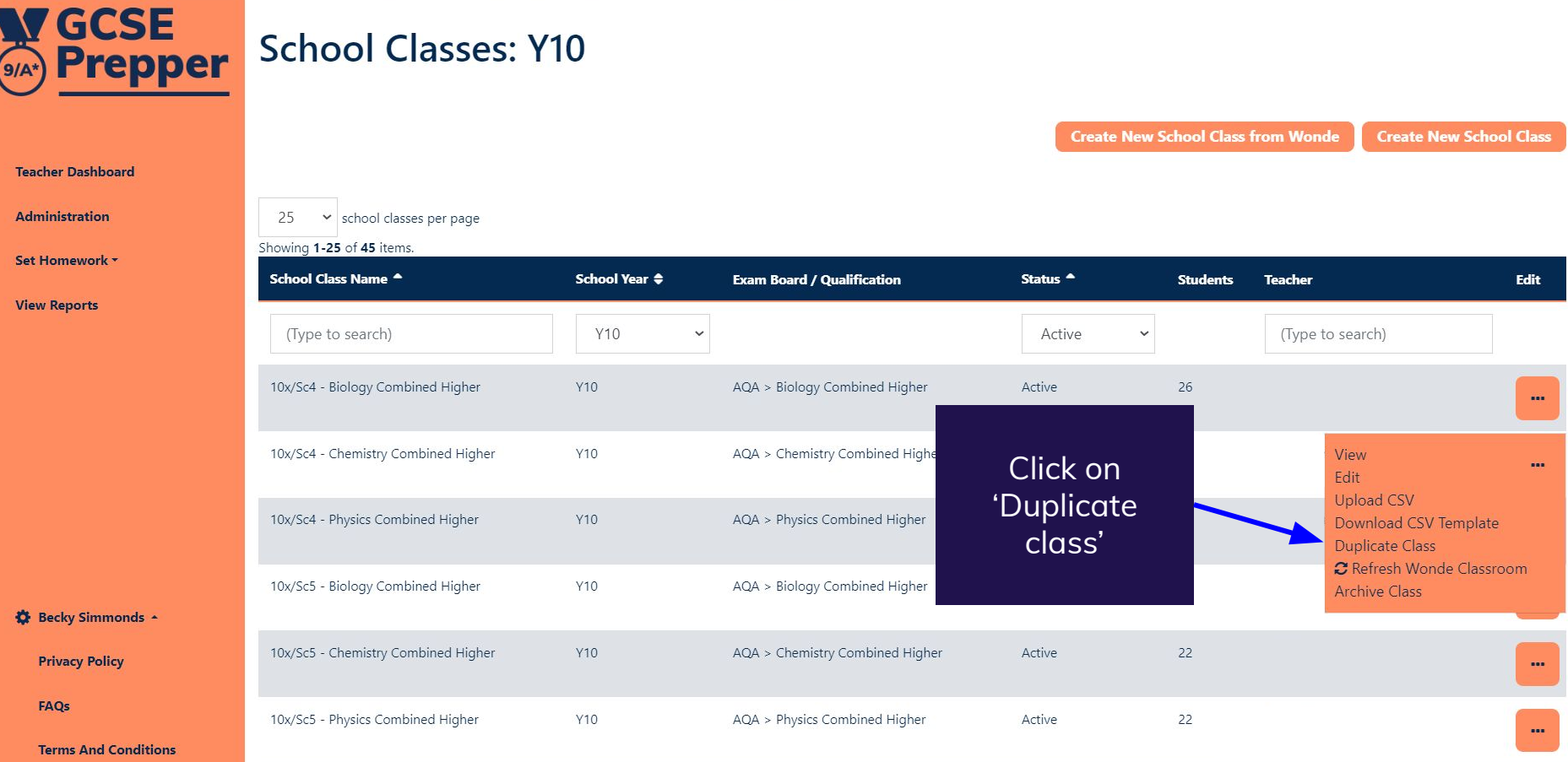

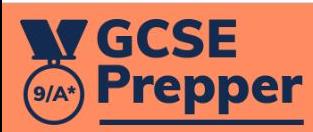

**Teacher Dashboard** 

**Administration** 

## Dashboard > School Management > Duplicate School Class: 10x/Sc4 - Chemistry Combined Higher

# **Duplicate School Class: 10x/Sc4 - Chemistry Combined Higher**

You are about to duplicate this class. The new class will automatically have the same exam board, qualification, students and teachers. You will be able to edit this information after the class is duplicated

Name Set Homework \* 10x/Sc4 - Chemistry Combined Higher Copy **View Reports Save** Change the name of the class (to reflect the fact that it is for a different subject (e.g. Biology) then press 'Save' Becky Simmonds -**Privacy Policy** FAQs

**Terms And Conditions** 

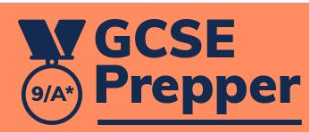

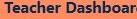

**Administration** 

Set Homework \*

**View Reports** 

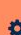

**Privacy Policy** 

FAQs

**Terms And Conditions** 

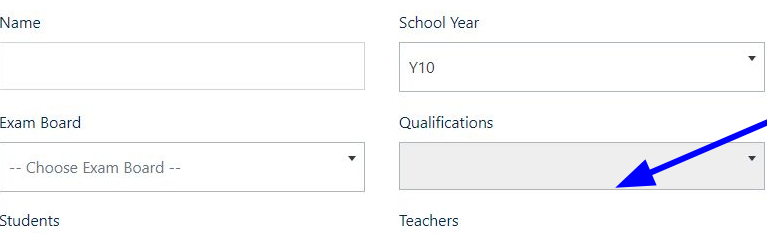

 $\downarrow$  $\Box$ 

名 章

[4 日 日 ☆

1. Select the correct qualification (including subject)

### Marking Threshold

This is the percentage threshold that will allow your students to retake their questions. For example, if you had a value of 0.5 (50%), any students who have a predicted percentage of less than 50% con marks in this question will have to retake it.

2. Edit teacher information (if necessary)

 $0.5$ 

**Create School Class** 

## 3. Click on green button